## Lampiran 1 : User Manual

## **FRONTEND**

1. Akses laman menggunaka browser dengan alamat :

<https://lentera.dev.ugm.ac.id/sahabat-dev/>  $\overline{J}$  +62-811-2582-434  $\overline{\phantom{0}}$  sahabat.ugm.ac.id **SAHABATUGM Bentuk Kontribu** š, **Sahabat UGM** mariberdonasi **BERI DONASI** 

2. Klik menu login pada pojok kanan atas kemudian masukan username dan password Username : [user@test.com](mailto:user@test.com)

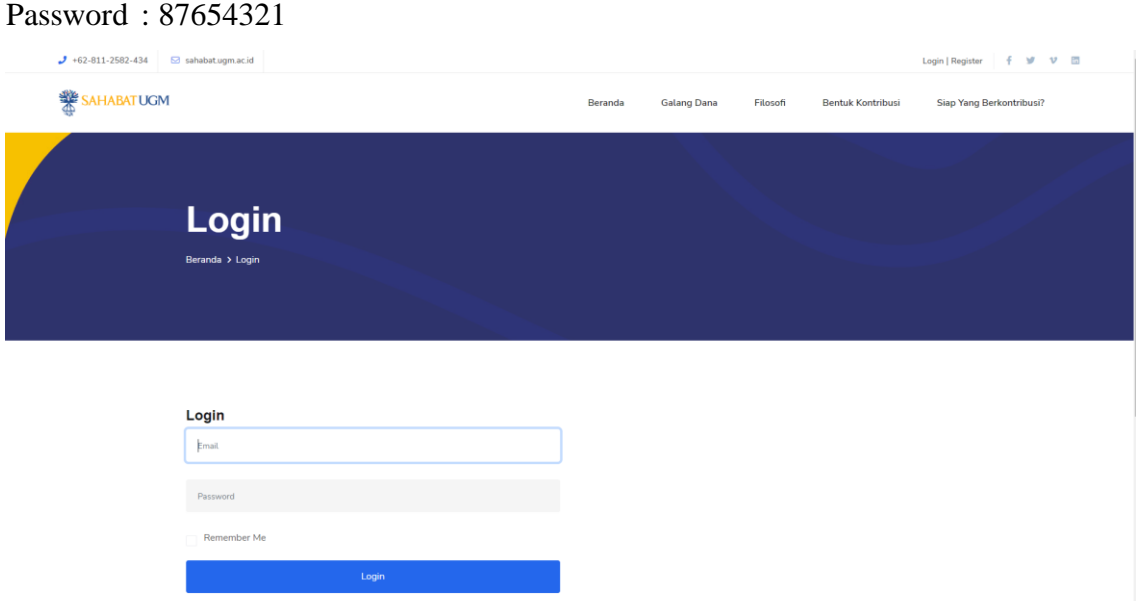

3. Setelah berhasil login maka akan di arahkan ke halaman dashboard yang menampilkan daftar transaksi yang telah di lakukan

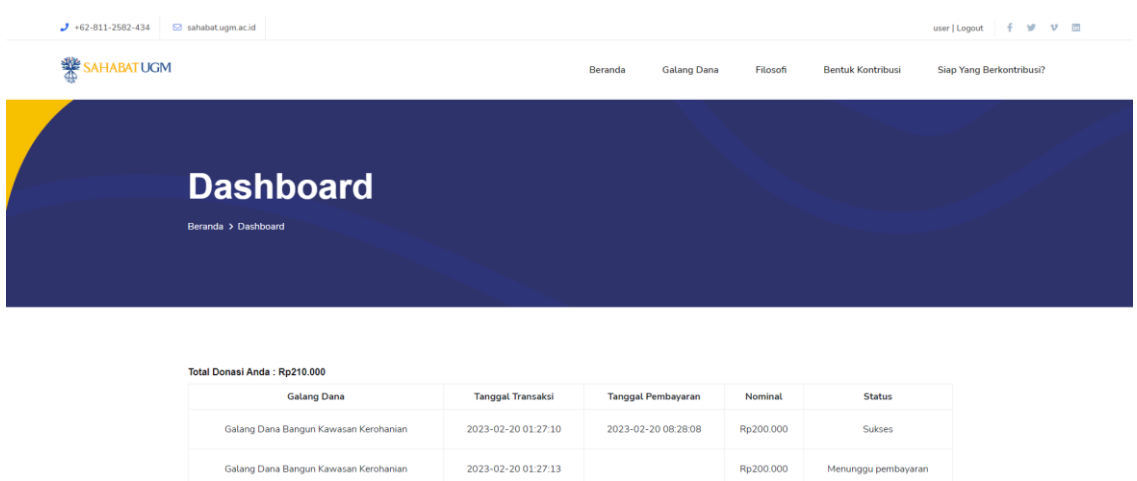

Rp100.000

Rp200.000

Menunggu pemba

Menunggu pembayarar

4. Pilih menu galang dana dan pilih salah satu galang dana untuk donasi

Galang Dana Bangun Kawasan Kerohanian

Galang Dana Bangun Kawasan Kerohanian

2023-02-20 02:38:27

2023-02-20 02:52:35

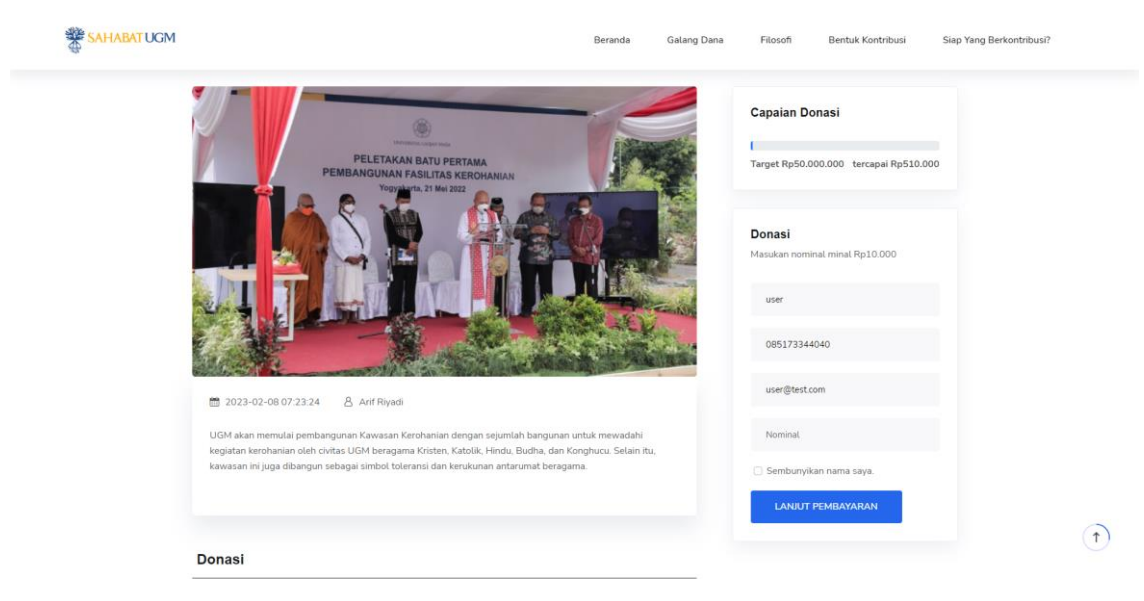

5. Isikan data dan nominal pada gorm sebelah kanan yang telah disediakan selanjutnya klik tombol LANJUT PEMBAYARAN

6. Akan muncul SNAP *Pop Ups* menampilkan daftar metode pembayaran, kemudian pilih salah satu metode pembayaran yang telah disediakan

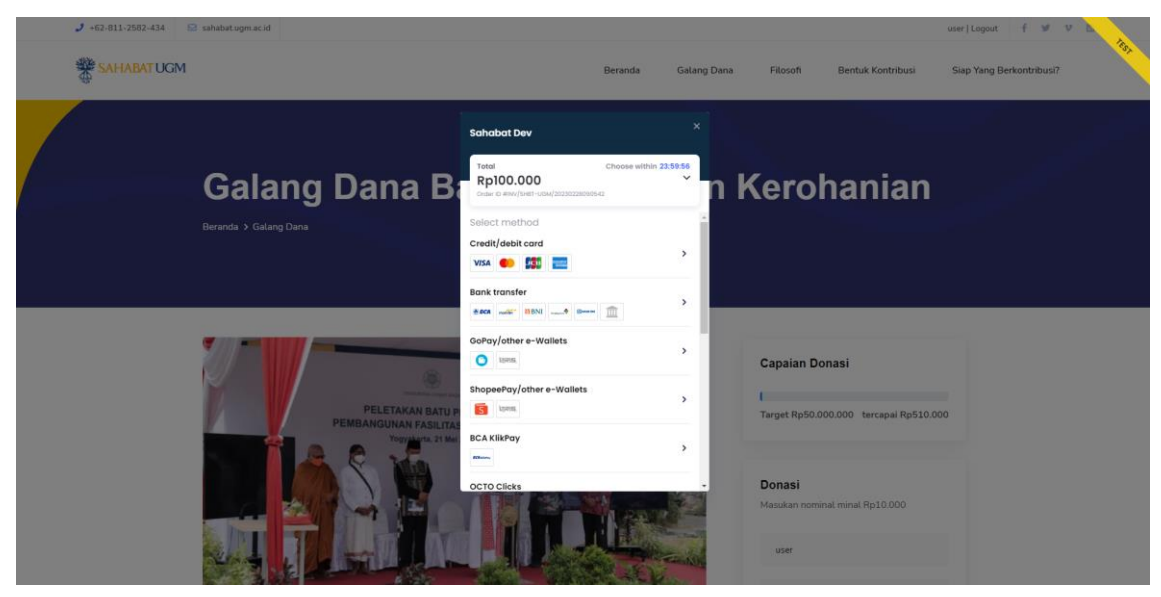

7. Untuk melakukan uji coba pembayran akases laman menggunkan browser pada alamat <https://simulator.sandbox.midtrans.com/assets/index.html>

Selanjutnya pilih metode pembayarn di pojok kanan atas sesuai dengan metode pembayarn yang di pilih sebelumnya

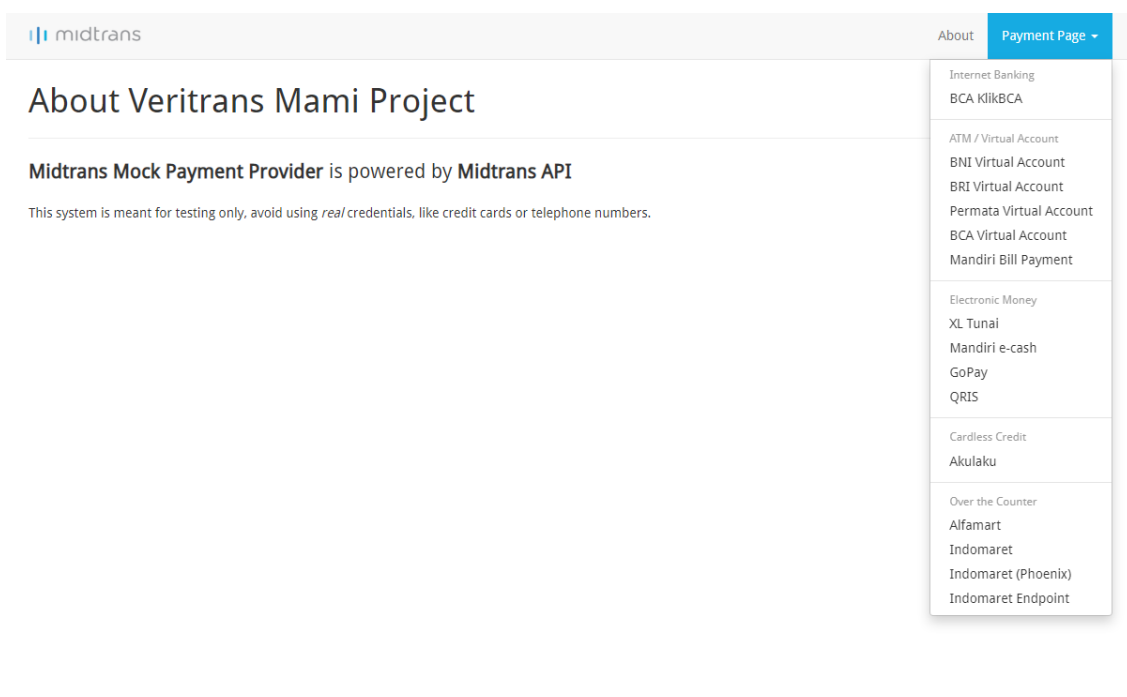

## **BACKEND**

1. Akses laman menggunaka browser dengan alamat : <https://lentera.dev.ugm.ac.id/sahabat-dev/admin/login>

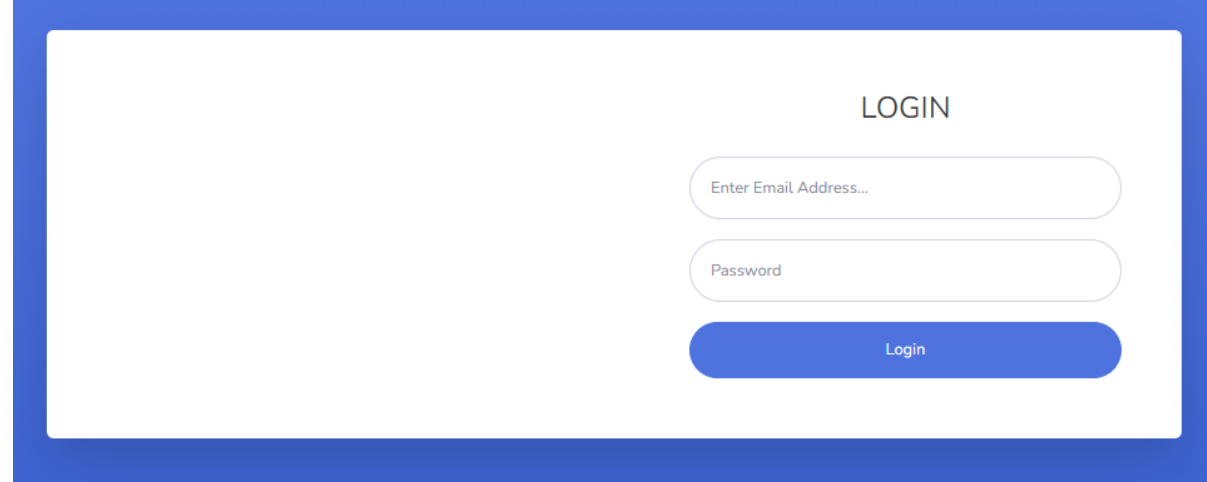

2. Masukan username dan password untuk login

Username : admin@test.com

Password : Admin123456

3. Selanjutnya setelah berhasil login makan dapat mengakses menu galamng dana, donasi, referensi status pembayrana, dan pengguna

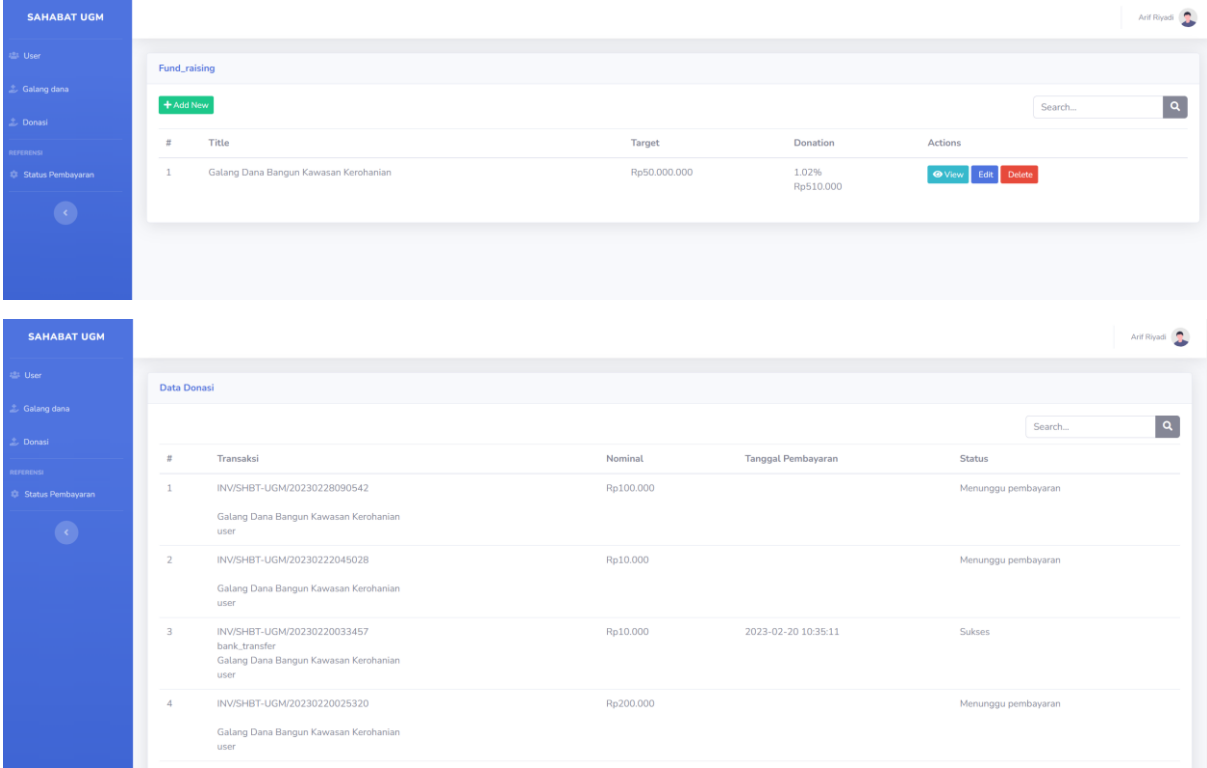

Arif Riyadi

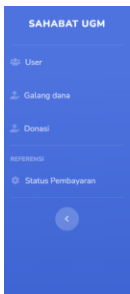

**HARAT HOMES** 

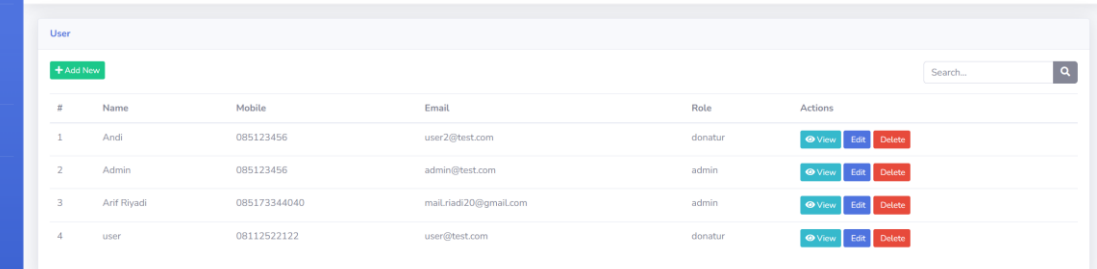

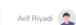

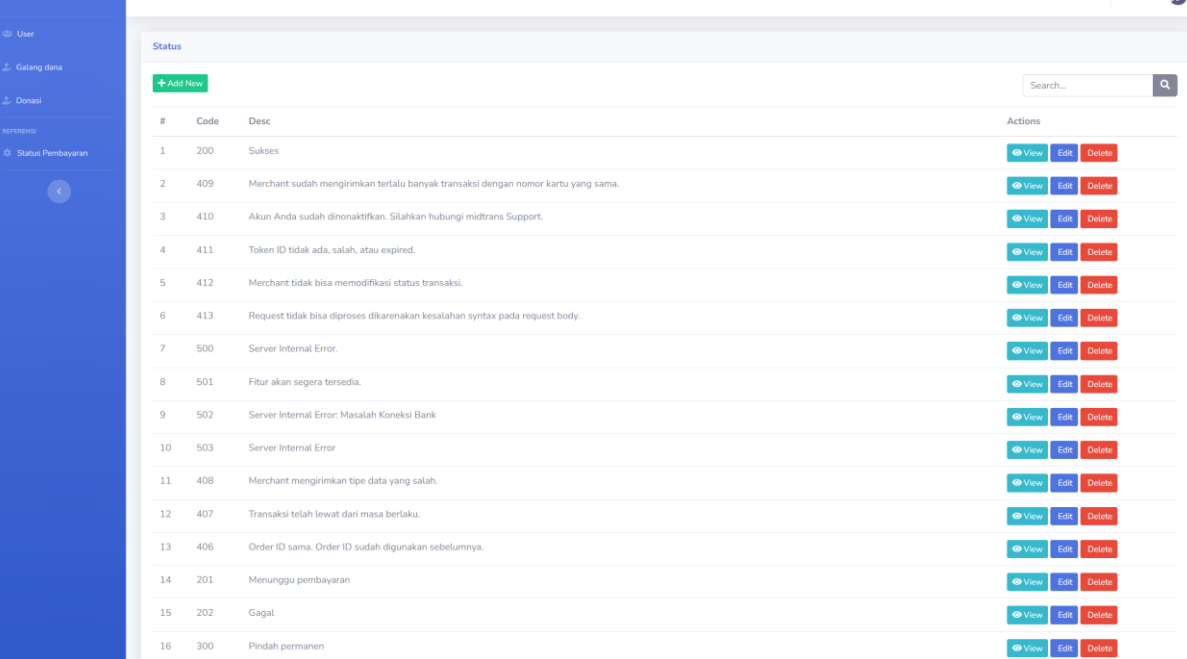